**การสรางตัวละครดวยโปรแกรม Course Lab**

 การสรางตัวละครในบทเรียนของเรานั้นชวยในการเพิ่มความนาสนใจ และยังเปนการแนะนําขั้นตอนหรือ เสริมแรงในอีกทางหนึ่งดวย ซึ่งตัวละครในโปรแกรม Course Lab มีเตรียมมาใหแลว มีวิธีทําดังตอไปนี้

1. เรียกใชแถบเครื่องมือ Media โดยเลือกจากเมนู View -> Task Pane -> Object Library และเลือกแทป Agents

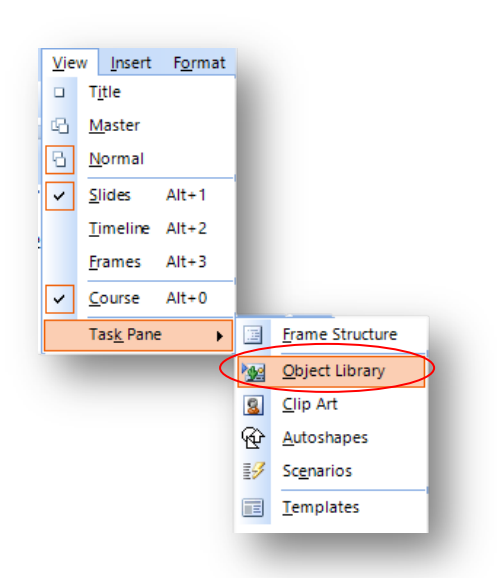

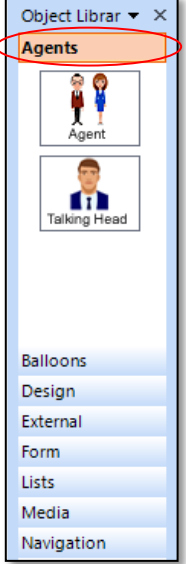

ภาพที่ 1 เลือกเมนู Object Library ภาพที่ 2 การเลือกใชแทป Agents

2. ดับเบิลคลิก "Agent" Characters เพื่อเลือกตัวละครมาลงในสไลด

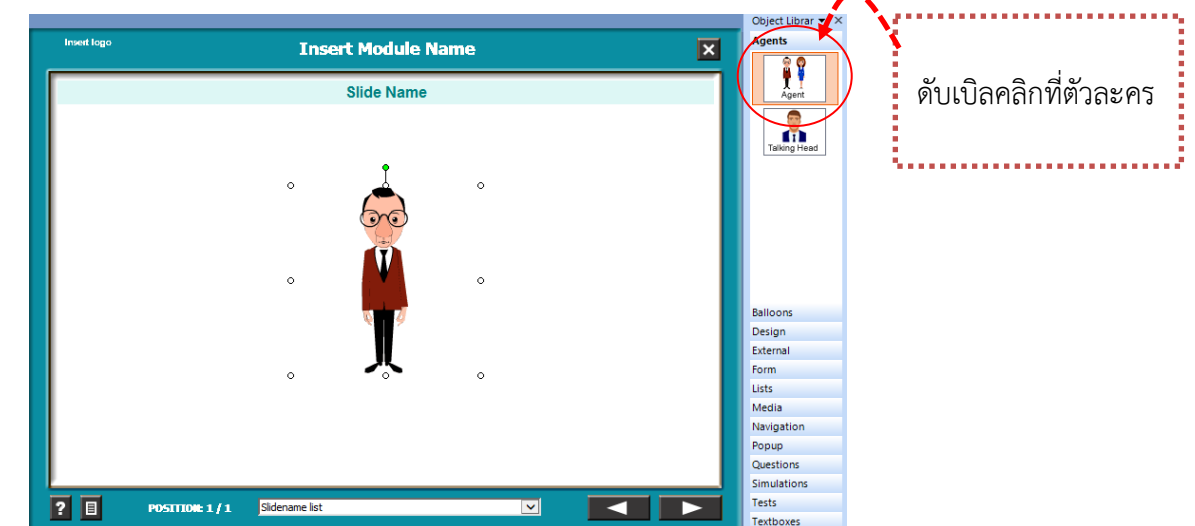

ภาพที่ 3 การเลือกตัวละครเขาสูสไลด

3. สามารถเปลี่ยนตัวละครเปนชายหรือหญิงไดโดย คลิกเมาสขวาที่ตัวละครเลือก Properties ปรากฎหนาตาง Agent เลือก Wise Girl ตัวละครจะเปลี่ยนเปนผูหญิง

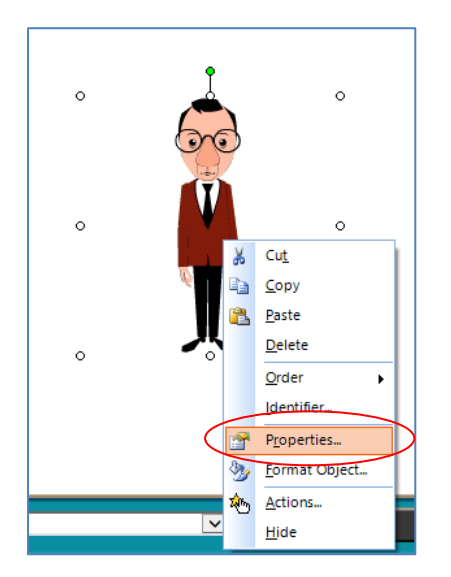

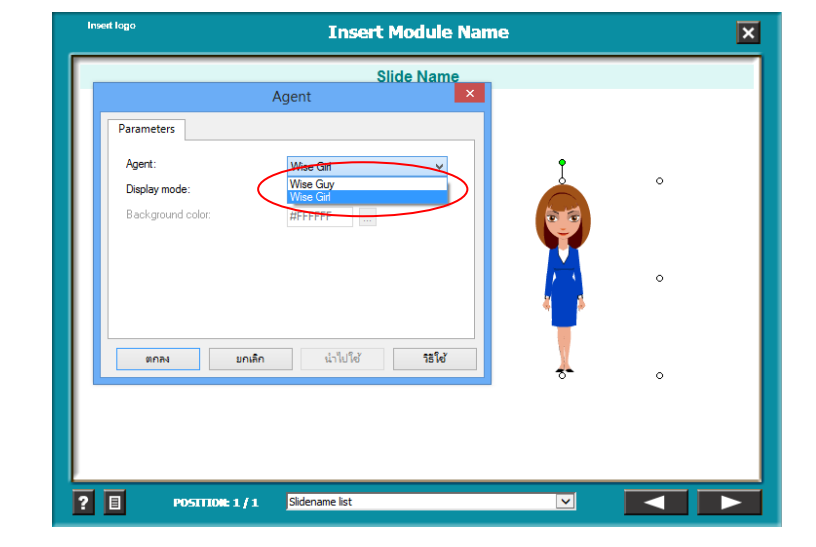

ภาพที่ 4 ทําการเปลี่ยนตัวละคร ภาพที่ 5 เลือกตัวละครหญิง

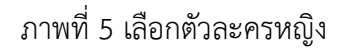

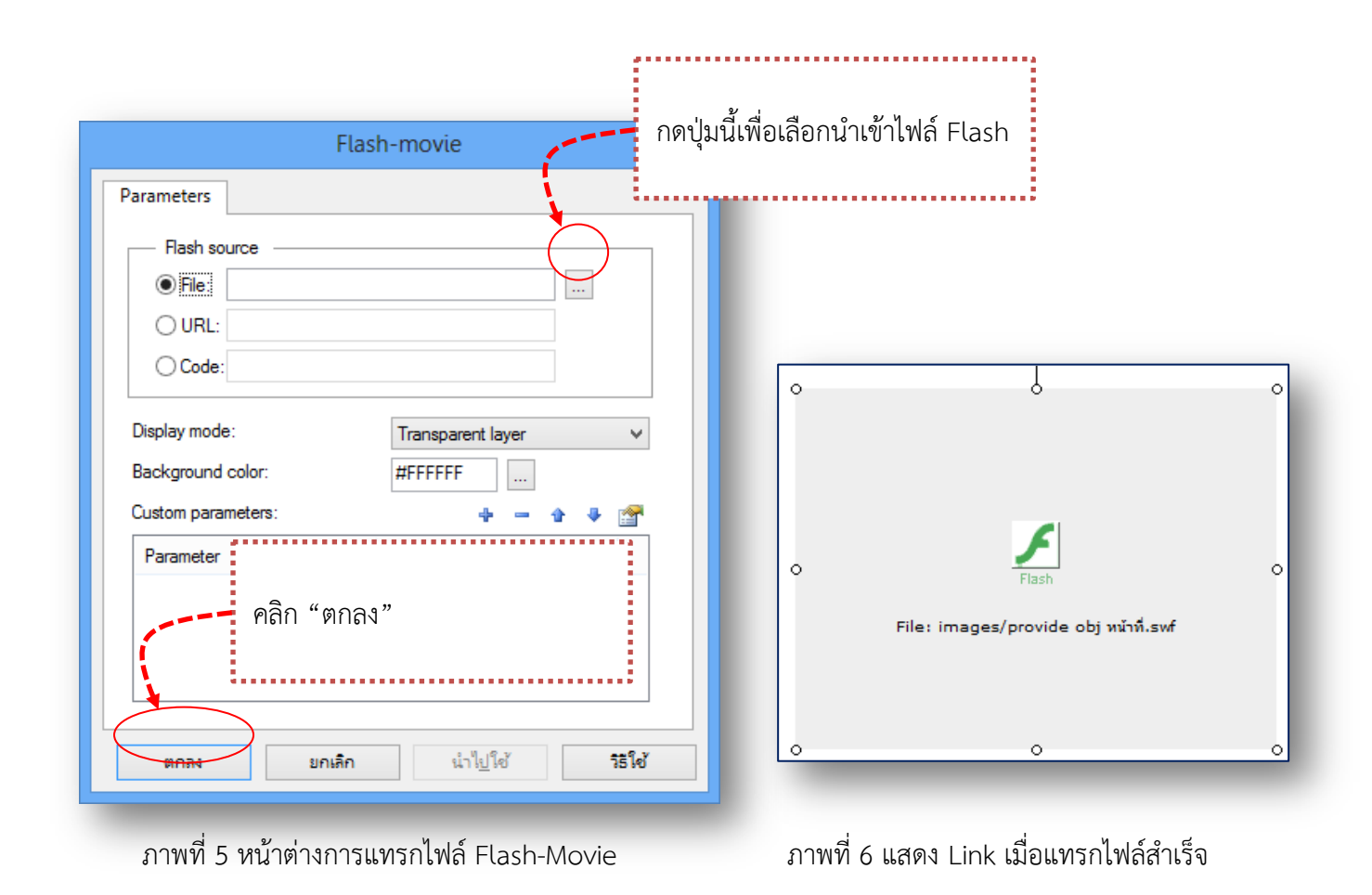

3. กดปุม Shift + f5 เพื่อดูชิ้นงาน

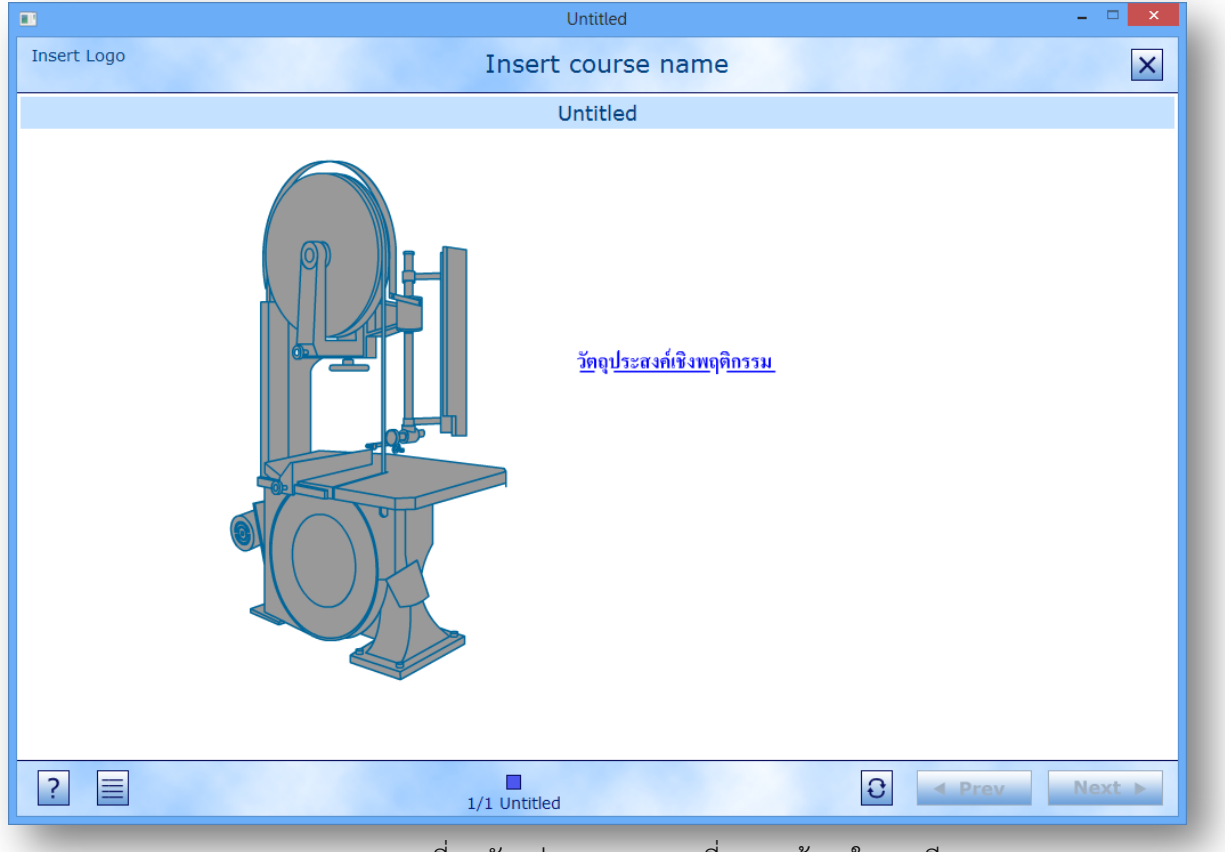

ภาพที่ 7 ตัวอยางงาน Flash ที่แทรกเขามาในบทเรียน

4. การแทรกไฟลวิดีโอ ไปที่ปุม Video คลิกขวาเลือก Insert

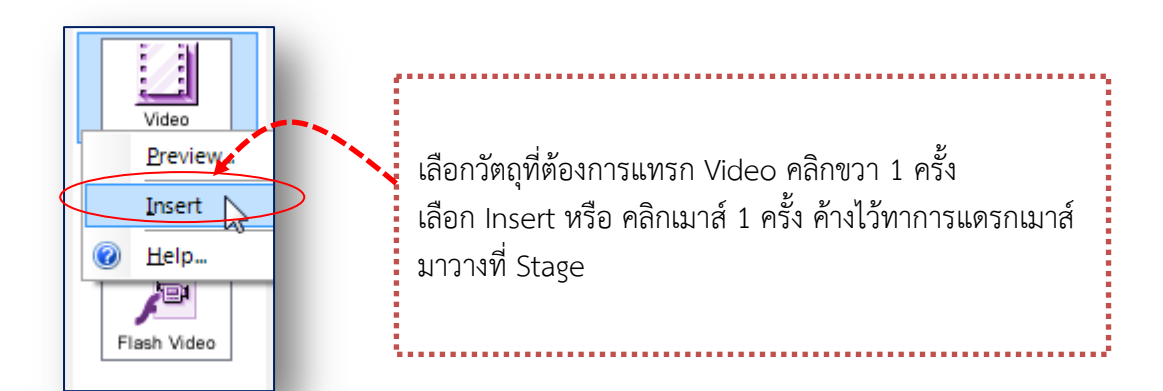

ภาพที่ 8 ไอคอนการแทรก Video

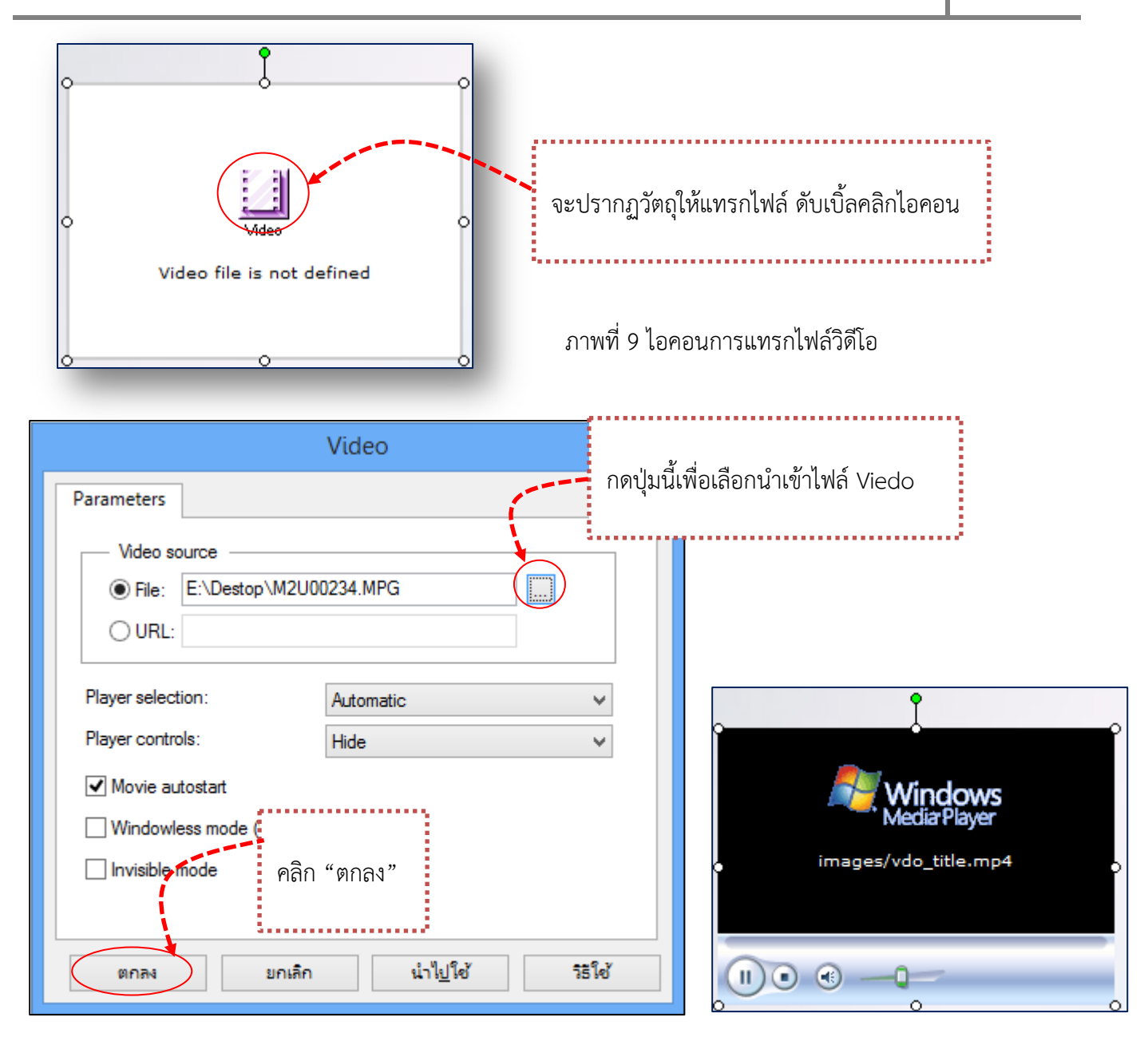

ภาพที่ 10 หนาตางการแทรกไฟลVideo ภาพที่ 11 เมื่อแทรกไฟล Video สําเร็จ

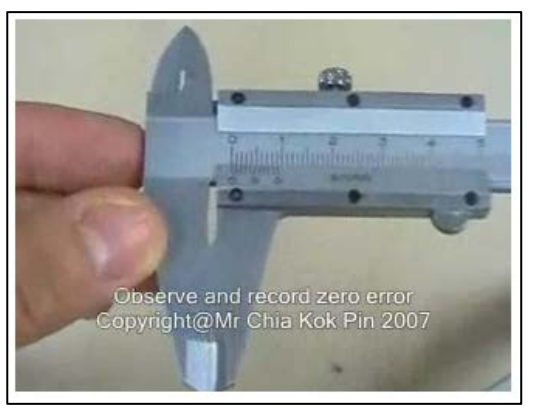

ภาพที่ 12 ตัวอยางไฟล Video ที่แทรกเขามาในบทเรียน

5. เมื่อแทรกไฟล์ Video สำเร็จ กดปุ่ม Shift + f5 เพื่อดูชิ้นงาน